## Инитпро | ОФД

Настройка подключения к ОФД Инитпро для кассовых аппаратов Атол 90Ф

https://ofd-initpro.ru

## **Настройка связи через утилиту**

- 1. Скачайте и установите на свой компьютер утилиту "Редактор таблиц"
- 2. [Подключите кассовый аппарат к](http://ofd-site2.exigento.com/main_page_styles/images/articles/Atol90F_1.jpg) компьютеру и запустите утилиту ККТ.

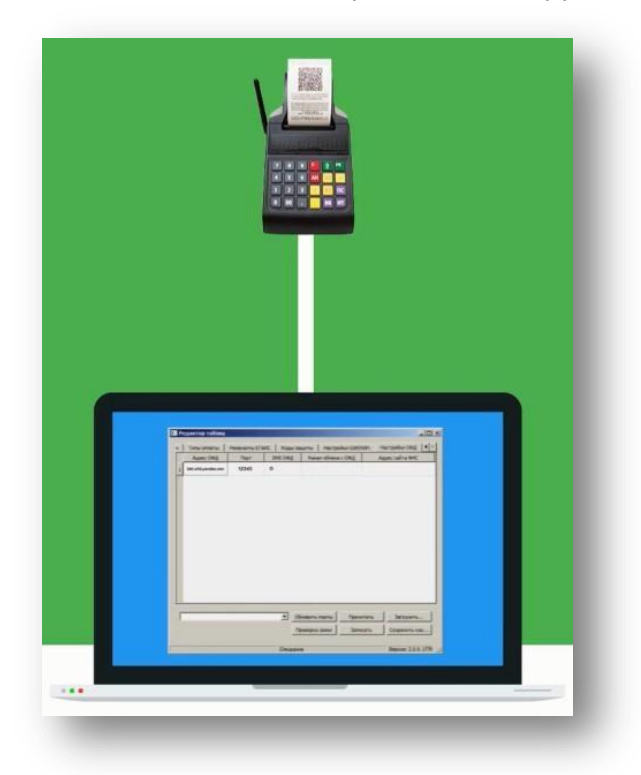

3. Для подключения ККТ к ОФД переведите аппарат в режим программирования, для этого нажмите [клавишу «4»](http://ofd-site2.exigento.com/main_page_styles/images/articles/Atol90F_2.jpg).

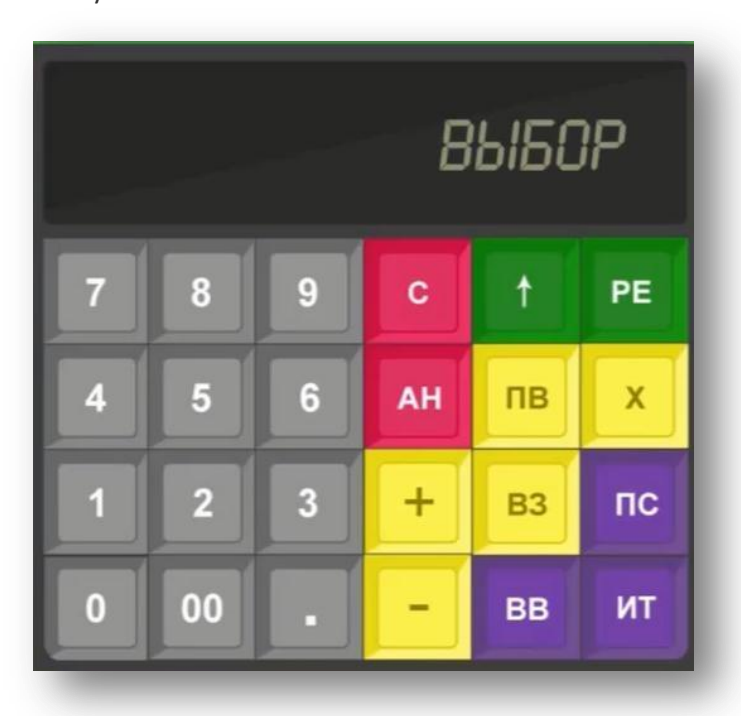

- 4. Введите пароль одного из операторов, имеющих доступ к работе в данном режиме. По умолчанию пароль 30.
- 5. Подтвердите ввода нажатием клавишы "ИТ". На дисплее аппарата отобразятся цифры 1164.

6. [Нажмите клавишу «ПВ» 12 раз для перехода к настройке па](http://ofd-site2.exigento.com/main_page_styles/images/articles/Atol90F_3.jpg)раметров ОФД при помощи редактора таблиц.

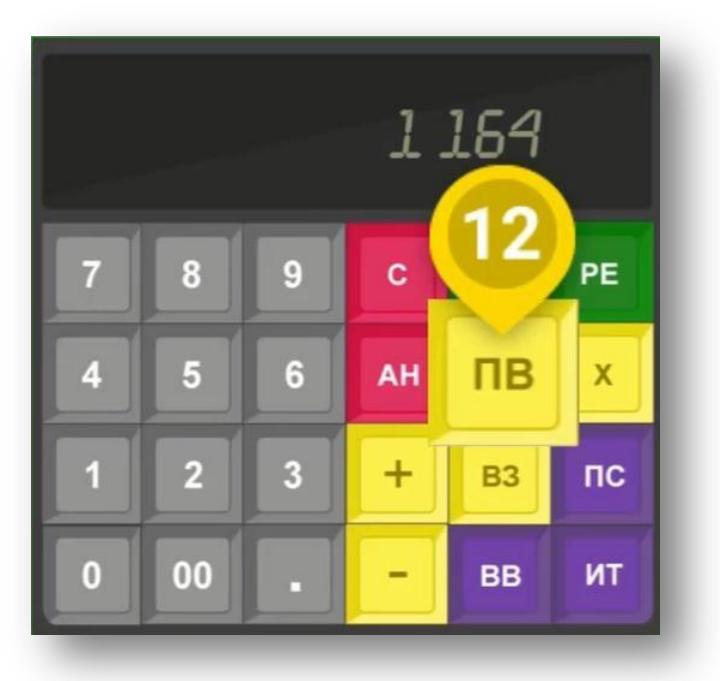

7. В утилиту «Редактор таблиц» перейдите на вкладку "Настройки ОФД" и введите следующие параметры:

Адрес ОФД: **kkt.ofd-initpro.ru** Порт: **9999** DNS: **0**

Канал обмена с ОФД: 1 – EthernetOverUsb; 2 – Ethernet; 3 – Wifi; 4 – GSM модем; 5 – EthernetOverTransport (при работе по интерфейсу Bluetooth).

Адрес сайта ФНС: **nalog.ru**

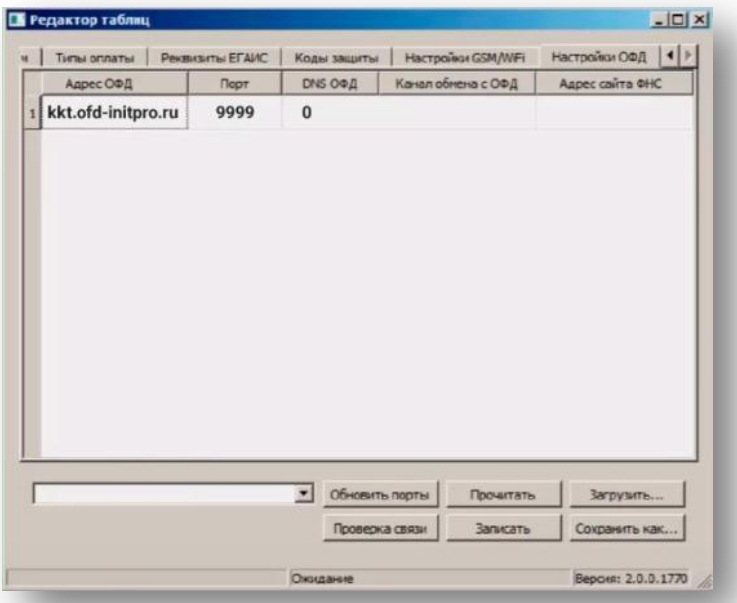

8. Перезагрузите ККТ, после чего проведите диагностику соединения с ОФД. Подробнее о диагностике можно прочитать в инструкции по эксплуатации.

Теперь ваш кассовый аппарат готов к работе с ОФД Инитпро.